# Cambios Incorporados en la Versión 9.2.0 del 29/05/2009 Contabiliza 2009

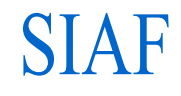

# Contenido

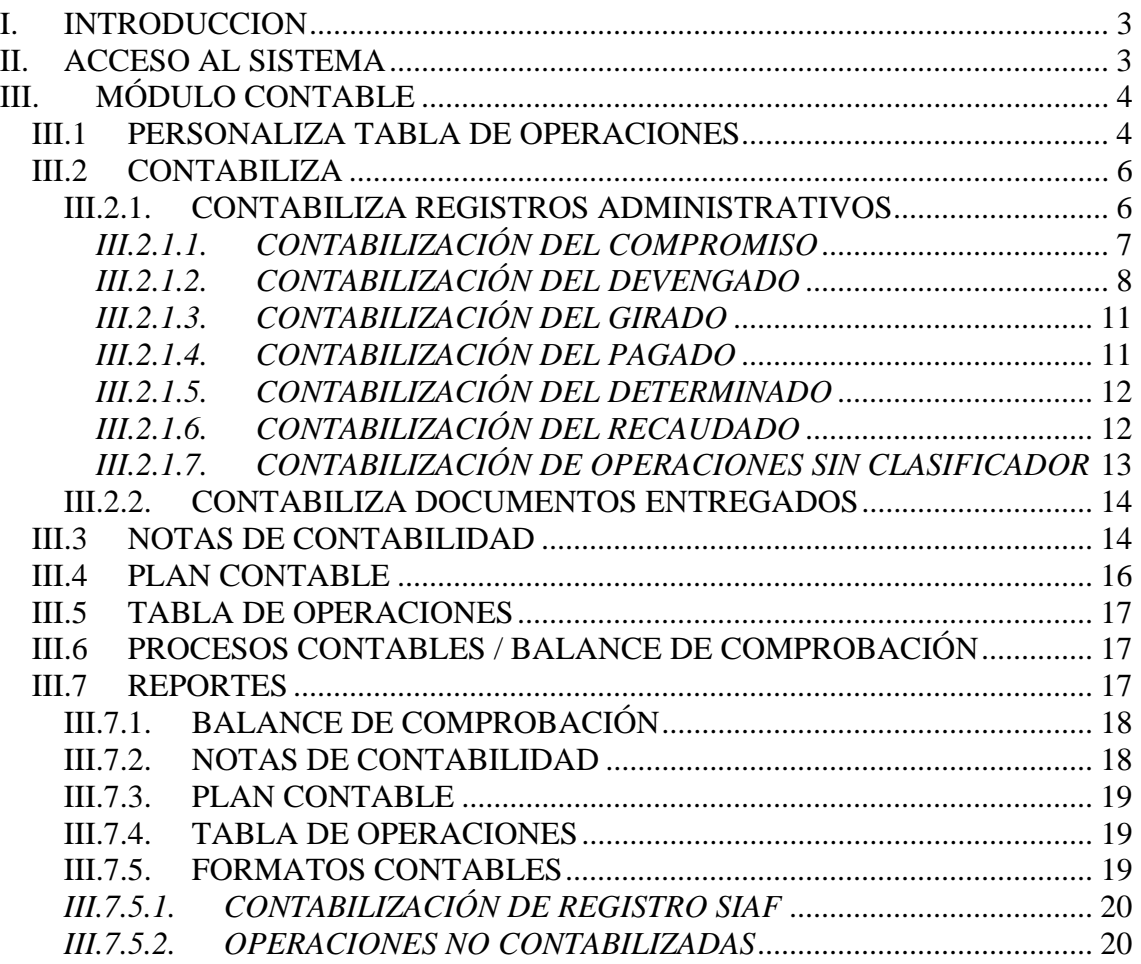

# Cambios Incorporados en la Versión 9.2.0 del 29/05/2009 Contabiliza 2009

28/05/2009 03:58 p.m.

# **I. INTRODUCCION**

El Sistema Integrado de Administración Financiera – SIAF incorpora en la Versión 9.2.0 del 29/05/2009 cambios que permitirán a las Entidades contabilizar las operaciones de Gastos e Ingresos registradas en la pantalla de Registro SIAF 2009, así como la preparación de las Notas de Contabilidad en base a la nueva Tabla de Operaciones - TO elaborada y validada por la Dirección Nacional de Contabilidad Pública - DNCP en base a los nuevos Clasificadores Presupuestales y el Plan Contable Gubernamental 2009<sup>1</sup>.

Esta Versión comprende la Contabilización automática del Compromiso, la opción de personalizar la TO y un reporte de ayuda para identificar las operaciones que vienen de ejercicios anteriores, al 2009 (como Devengados no Girados, Girados no Pagados, entre otros) y, puedan ser contabilizadas mediante Notas de Contabilidad.

# **II. ACCESO AL SISTEMA**

Tener en cuenta que, el personal encargado del proceso administrativo (registro de operaciones) difiere al del proceso contable se ha visto por conveniente separar el Módulo Administrativo-Contable en:

- Módulo Administrativo
- Módulo Contable

 $\overline{a}$ 

Instalada la Versión 9.2.0, el Administrador del Sistema debe ingresar al Perfil de Usuario.

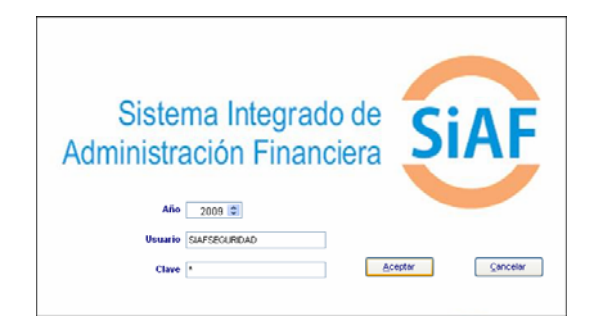

Se creará o modificará al Usuario del **Módulo Contable**, indicando si tendrá el atributo de Supervisor, Contable-Financiero y/o Contable-Presupuestal.

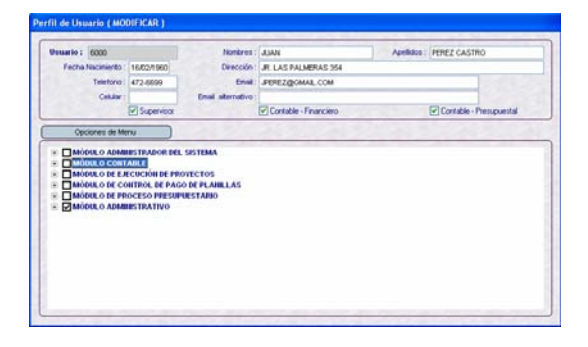

Se le dará acceso total al Módulo o a determinadas Opciones marcando con un Check el recuadro que le antecede.

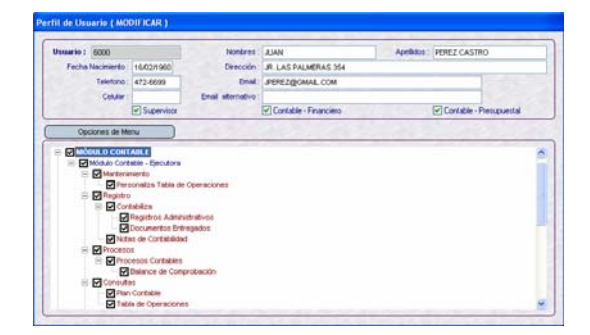

 $1$  Resolución Directoral N° 001-2009-EF/93.01 del 30 de enero que aprueba el Plan Contable Gubernamental 2009.

# **III. MÓDULO CONTABLE**

En esta Versión sólo se han trabajado las Opciones del ambiente Ejecutora.

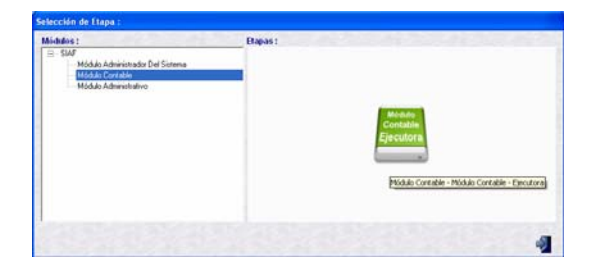

La contabilización de la fase Compromiso es automática pues el Sistema mostrará el Asiento de Cuentas Presupuestales teniendo en cuenta el Rubro y el Asiento de Cuentas de Orden tomará como base el Tipo de Operación y el Código del Documento A.

A solicitud de la DNCP, sin embargo los Asientos Contables del Tipo 1, es decir, con una Cuenta en el Debe y una Cuenta en el Haber se mostrarán en la pantalla requiriendo que el Usuario de Grabar (semiautomático).

*Nota:* Si al contabilizar la fase Compromiso no se mostraran los Asientos o Cuentas Contables requeridos, la Entidad deberá solicitarlo a la DNCP.

# *III.1 PERSONALIZA TABLA DE OPERACIONES*

Se incorpora dentro del Submódulo **Mantenimiento** la Opción **Personaliza Tabla de Operaciones** que permite seleccionar de la TO las Cuentas Contables de las fases Devengado y Rendición que utilizará la UE, facilitando de esta manera la contabilización. Sólo se mostrará las Cuentas seleccionadas, no todas.

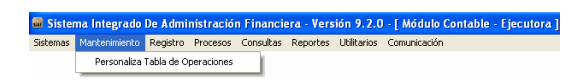

Como es sabido, la TO es una herramienta que relaciona el Clasificador Presupuestal con la Cuenta Contables para ser utilizada en la contabilización a través del SIAF. Cabe remarcar que la Cuenta Contable está asociada al Tipo de Operación en esta nueva TO.

En **Seleccionar Criterio de Búsqueda** ubicada en el área superior de la pantalla, se cuenta con campos que permiten filtrar los datos con o sin afectación presupuestal. Esto es:

 **Presupuestal**, operaciones con afectación Presupuestal

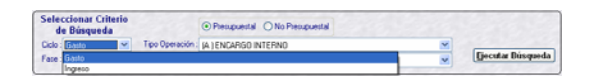

 **No Presupuestal**, operaciones sin afectación Presupuestal y Complementarias

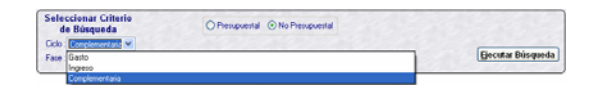

Tanto las operaciones con afectación Presupuestal y No Presupuestal tienen un **Ciclo**: Gasto, Ingreso o Complementaria. Esta última sólo aplica para No Presupuestal.

Para el Ciclo **Gasto** se muestran las Fases **Devengado** y **Rendición**.

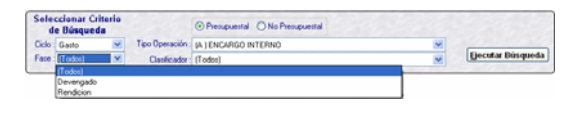

Para el Ciclo **Ingreso** se muestran las Fases **Determinado** y **Recaudado**.

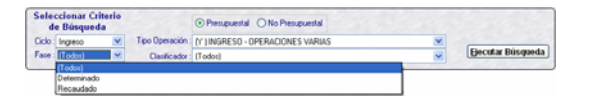

Asimismo, el Usuario puede filtrar por **Tipo de Operación**, cuando el Ciclo sea Gasto o Ingreso.

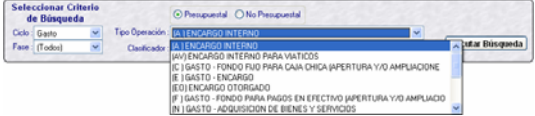

Y, de acuerdo al Tipo de Operación se seleccionará el **Clasificador**.

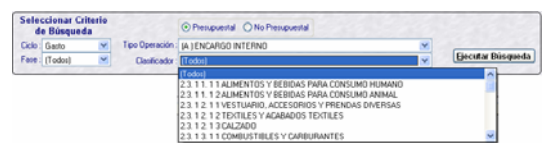

Realizada la selección para la búsqueda de los Asientos Contables dar clic en el botón Ejecutar Búsqueda

En el caso, se solicita visualizar para el Tipo de Operación **N – GASTO-ADQUISICION DE BIENES Y SERVICIOS** y el Clasificador **2.3. 1 5. 1 2 PAPELERIA EN GENERAL, UTILES Y MATERIALES DE OFICINA** los Asientos Contables de la TO. Dar clic en **Ejecutar Búsqueda**.

Se aprecia que en la TO se han relacionado para este Clasificador cuatro (4) Cuentas Contables, ubicar el cursor en una y se apreciará los Asientos de Contabilidad Patrimonial y/o de Cuentas de Orden asociadas e éste.

Si se ubica el cursor sobre el Nombre se visualiza su descripción completa.

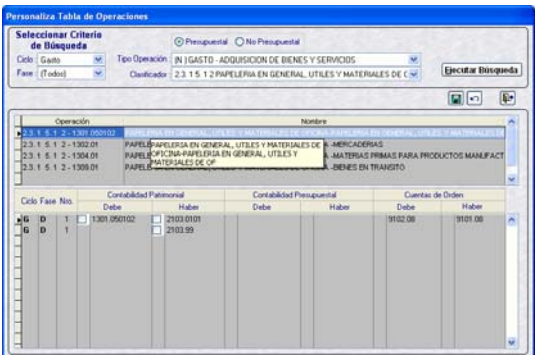

La personalización consiste en seleccionar aquellas Cuentas Contables utilizadas por la Entidad con la finalidad de acotar la selección al momento de contabilizar la operación, o en el caso se trate de una Cuenta en el Debe y una Cuenta en el Haber la contabilización sea semiautomática.

Seleccionada la única Cuenta del Debe, dando clic en el recuadro ubicado delante de la Cuenta, se marcará el Check. Se continúa con el Haber de donde se selecciona una o las dos Cuentas.

Con el cursor ubicado sobre una de las Cuentas Contables se visualizará su denominación.

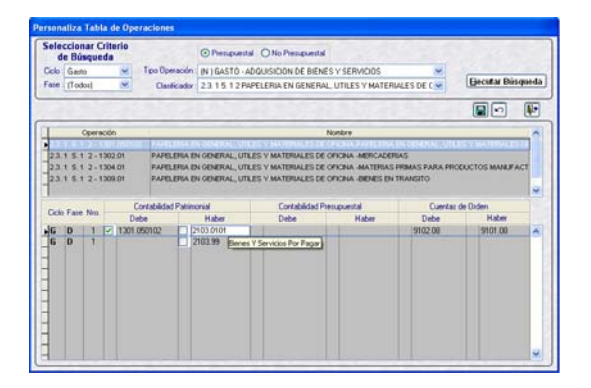

Realizada la personalización se da clic en el icono **Grabar Cambios** .

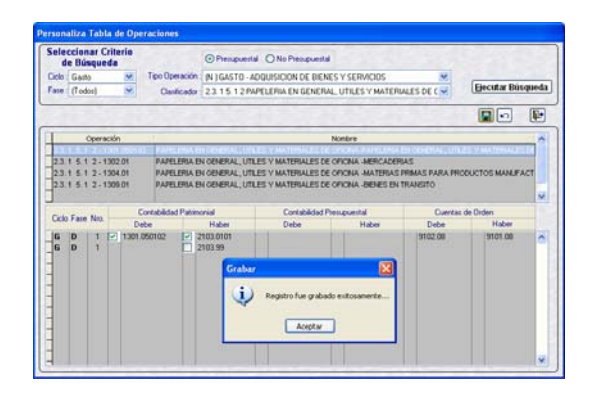

Cuando no se haya dado Grabar se podrá eliminar lo seleccionado dando clic en **Deshacer Cambios p** y para cerrar esta pantalla dar clic en **Salir** .

El Sistema validará que mínimo se haya seleccionado un Cuenta en el Debe y una Cuenta en el Haber, sino presentará el mensaje de **Validación: Falta seleccionar cuentas. Aceptar.**

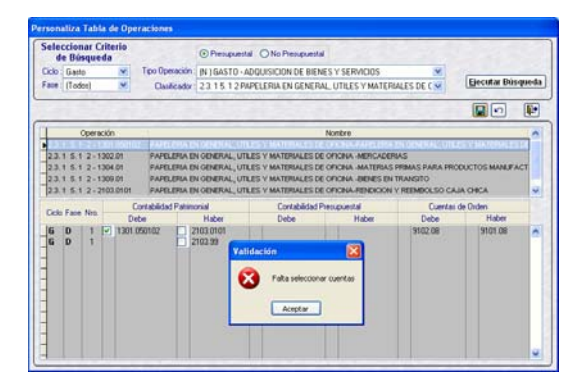

# *III.2 CONTABILIZA*

Ingresando al Submódulo **Registro** se encuentra la Opción **Contabiliza** / **Registros Administrativos** que, como indica su nombre permite la contabilización de operaciones previamente registradas y aprobadas en la pantalla de Registro SIAF, opción del Módulo Administrativo y, **Contabiliza** / **Documentos Entregados** con la contabilización semiautomática del Asiento de Cuentas de orden por la entrega del Cheque o Carta Orden una vez consignada la Fecha de Entrega.

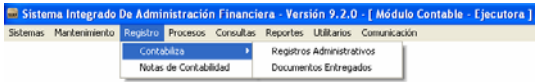

#### **III.2.1. CONTABILIZA REGISTROS ADMINISTRATIVOS**

La pantalla de **Contabilización de Registro SIAF** contiene las mismas funciones que en versiones anteriores, aunque con algunos cambios y mejoras.

En el área **Seleccionar Criterios de Búsqueda** se incorporan dos (2) campos nuevos: **Secuencia** y **Rubro**.

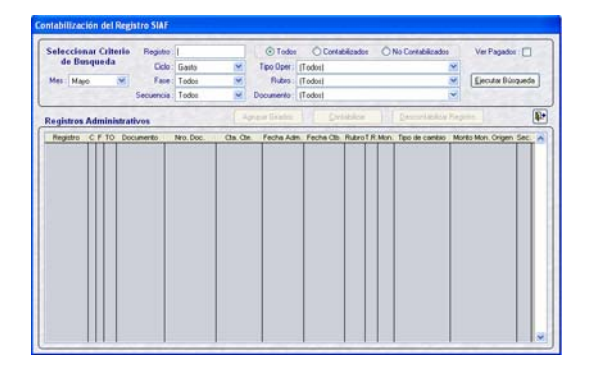

Esto es, si la búsqueda es por Secuencia se tiene que seleccionar previamente el Ciclo y la Fase. Mientras que, la búsqueda por Rubro dependerá del Ciclo y, si se quiere parametrar aún más la búsqueda se ubicarán los datos en los demás campos.

También se cuenta con la columna **Tipo de Recurso** el cual muestra el dato del Registro Administrativo, acotando la

selección de las Cuentas Contables del Girado.

Seleccionados los campos de Criterio de Búsqueda dar clic en el botón Ejecutar Búsqueda presentando el Sistema los Registros Administrativos o Expedientes.

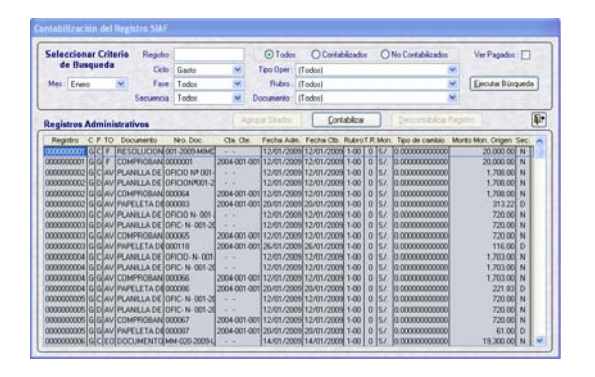

Se cuenta con dos (2) nuevos botones:

Contabilizar , cuya función es la de Contabilizar de manera automática los **Compromisos** que muestra el área **Registros Administrativos**.

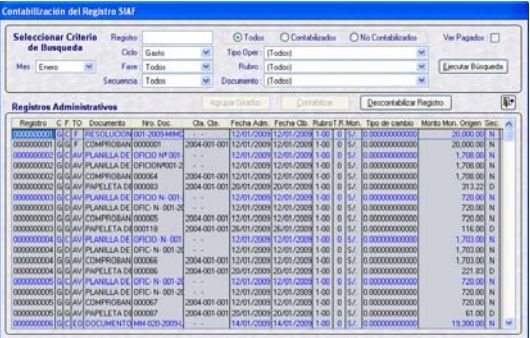

**Descontabilizar Registro**, este botón se activa cuando el cursor se ubica sobre un registro contabilizado y, **descontabiliza todas las Fases y/o Secuencias de Fase de un Registro**.

A diferencia del Contabiliza, al presionar el botón Descontabilizar el Sistema sólo descontabilizará el registro sobre el cual se encuentra ubicado el cursor.

Se presentará el mensaje de **Confirmación: Se descontabilizará todo el registro 0000000347. Desea continuar?. Aceptar / Cancelar.**

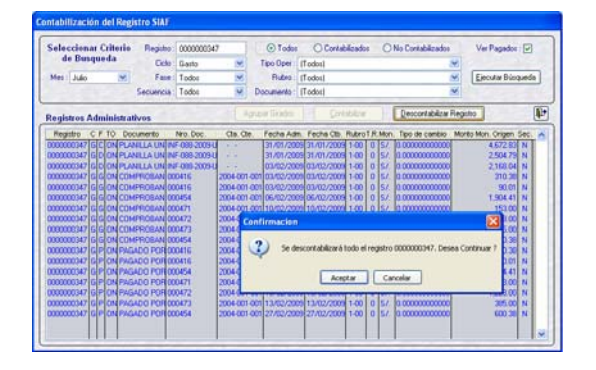

En el caso, el Sistema sólo descontabilizó el Compromiso del Expediente Nº 0000000347.

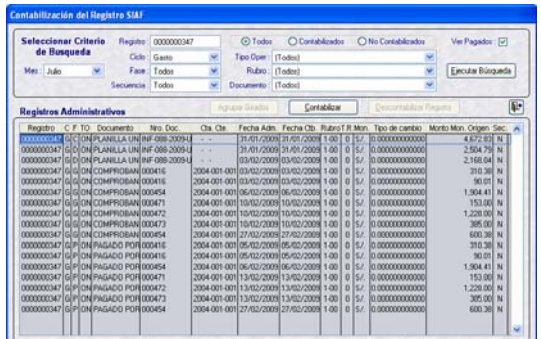

El Sistema validará que en caso se tenga contabilizado el Pagado, previamente se haya descontabilizado el Asiento de Cuentas de Orden en Documentos Entregados, caso contrario mostrará el mensaje **Valida: Registro 0000000347 con documentos entregados contabilizados….. Aceptar.**

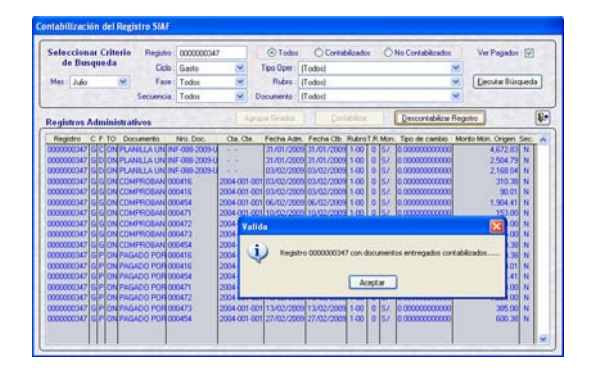

Se elimina columna **Ctb.** ya que de acuerdo al color del registro se sabrá si está o no contabilizado. Cuando el registro no está contabilizado se muestra en color negro, al ser contabilizado pasa a color azul.

#### *III.2.1.1. CONTABILIZACIÓN DEL COMPROMISO*

La contabilización de la Fase Compromiso se realizará de manera automática, haciendo uso del botón **Contabilizar** (explicado líneas arriba) o manualmente dando <Enter> se mostrará la(s) Fase(s) y/o Secuencias de Fase del Registro.

En la parte superior de la pantalla se muestran el Nº de Registro o Expediente, el Tipo de Operación y la Fase Contractual (**A**).

Debajo se muestra la Nota, consignada para cada Fase.

A continuación, las Fases y/o Secuencias de Fase con sus documentos fuentes y montos, de acuerdo a lo ingresado en el Registro SIAF (**B**).

Luego se muestran los Clasificadores y el Monto en M.N. (**C**)

Y, por último las pestañas de la Contabilidad: Patrimonial, Presupuestal y De Orden que se mostrarán activas dependiendo de la Fase y/o Secuencia de Fase (**D**).

Estando el cursor ubicado en el Compromiso, se muestra el Asiento de Cuentas Presupuestales con las Cuentas y Montos del Debe y del Haber, por lo que sólo se deberá dar clic en **Guardar Cambios**  $\boxed{m}$ , por ser el Asiento de Tipo 1 (una Cuenta en el Debe y una Cuenta en el Haber).

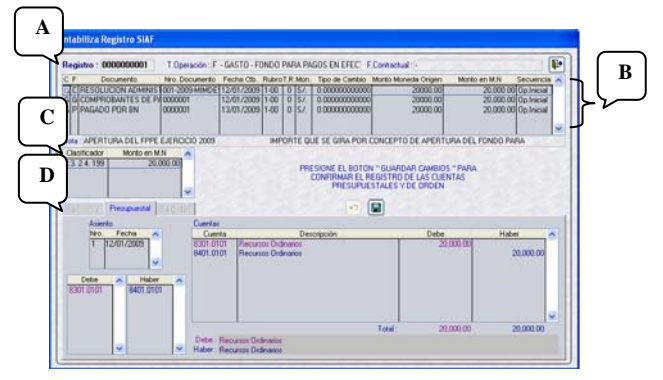

En caso el Tipo de Operación sea N – GASTO-ADQUISICION DE BIENES Y<br>SERVICIOS con Documento A en SERVICIOS con Documento A en Compromiso una Orden de Compra-Guía de Internamiento ú Orden de Servicio se

mostrará también activa la pestaña de Cuentas de Orden, mostrando el Sistema las Cuentas del Debe y del Haber con sus respectivos montos.

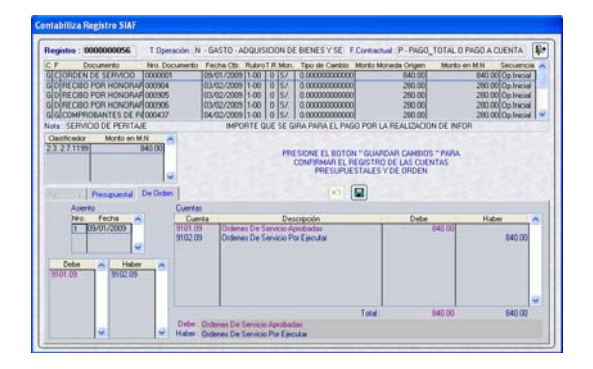

#### *Nota:*

A solicitud de la DNCP la Entidad deberá ingresar al registro y dar **Guardar Cambios** a todo Asiento, aunque sea del Tipo 1 (una Cuenta en el Debe y una Cuenta en el Haber), a excepción del Compromiso en caso se dé Contabilizar.

#### *III.2.1.2. CONTABILIZACIÓN DEL DEVENGADO*

A diferencia de Versiones anteriores, la selección no será de la Divisionaria (código de 3 dígitos con el anterior Plan Contable) sino de la Cuenta Contable, que se mostrará al momento de contabilizar el Devengado.

Con el cursor ubicado sobre la Cuenta dar clic en  $\left| \right|$  Aceptar  $\left| \right|$  o  $\lt$  Enter  $\gt$ .

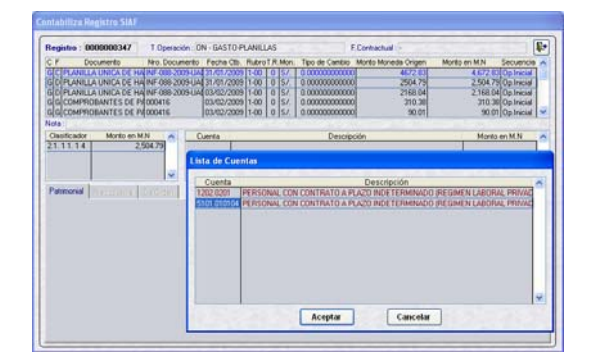

El cursor se ubica en el campo **Monto M.N.**, con F1 el Sistema copiará el Monto

M.N. que muestra el Clasificador o puede ser digitado.

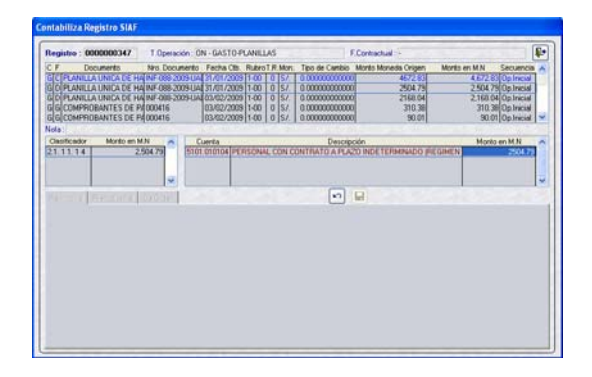

Al dar <Enter> se activarán las pestañas de Contabilidad: Patrimonial, Presupuestal y/o de Cuentas de Orden, mostrando las Cuentas Contables del Debe y del Haber para su selección. En caso exista sólo una Cuenta, el Sistema lo mostrará con su respectivo monto, mientras que si son varias deberá ser seleccionado para luego consignarle el monto.

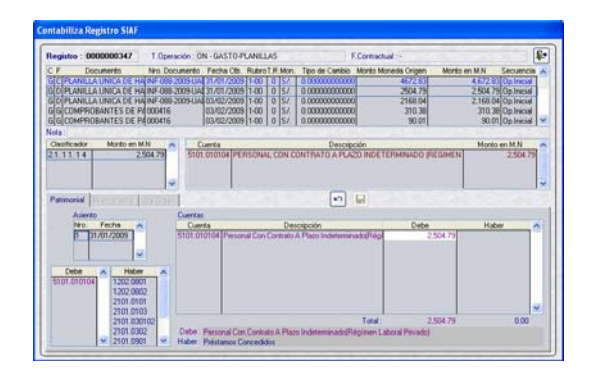

La funcionalidad del Sistema no ha cambiado, se puede seleccionar una o varias Cuentas. Encontrándose en la última Cuenta a seleccionar se podrá hacer uso de la tecla F1, para que el Sistema muestre el monto.

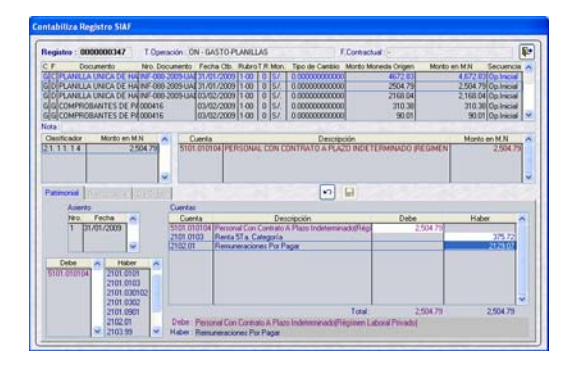

Como es sabido, el icono **Deshacer** . permite volver a iniciar con la contabilización de la Fase o Secuencia de Fase toda vez que aún no se haya grabado.

Se mantiene el botón eliminar que se activa cuando ubicamos el cursor en una Cuenta Contable, seleccionada por error.

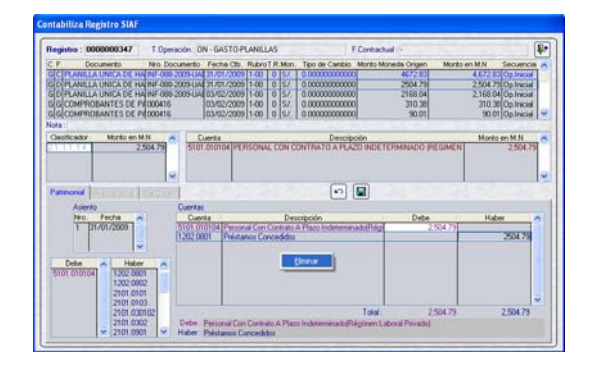

Siendo el Total del Debe y Haber iguales, se activará el icono **Guardar Cambios**  $\boxed{\blacksquare}$  .

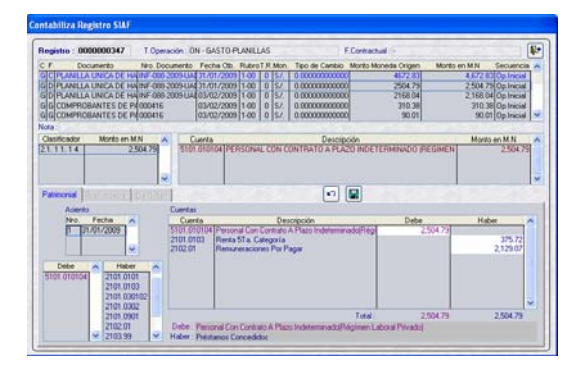

Enseguida se muestra el mensaje **Grabar: Registro fue grabado exitosamente….. Aceptar.** 

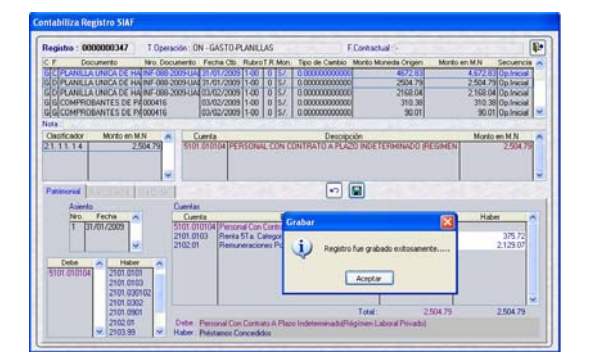

Cambiando de color la línea del registro de negro a azul, es decir, de No Contabilizado a Contabilizado.

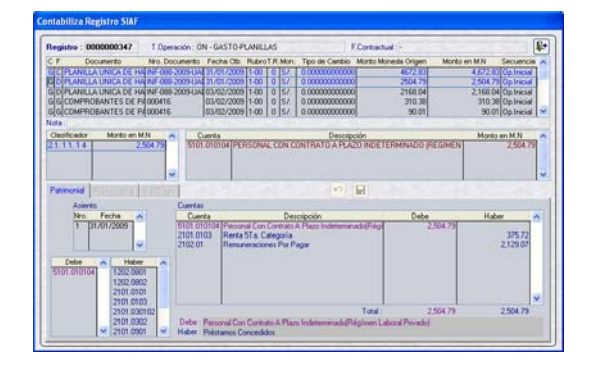

Al salir de esta la pantalla, estando en la pantalla **Contabilización del Registro SIAF** se apreciará también el registro en color azul, señal que ha sido contabilizado.

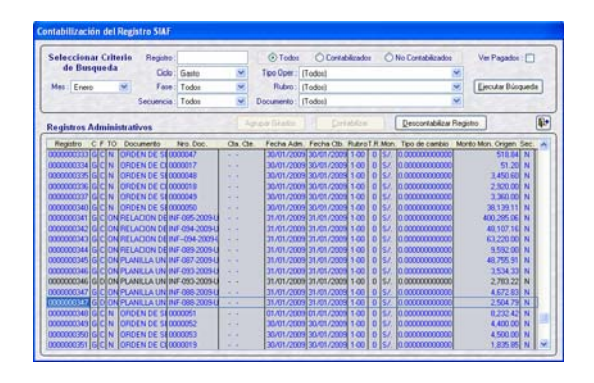

Para descontabilizar una Fase o Secuencia de Fase, ubicar el cursor sobre ésta y activar del Menú Contextual (dando clic al botón derecho del mouse) la opción **Eliminar**. En el caso se decontabilizará el Devengado.

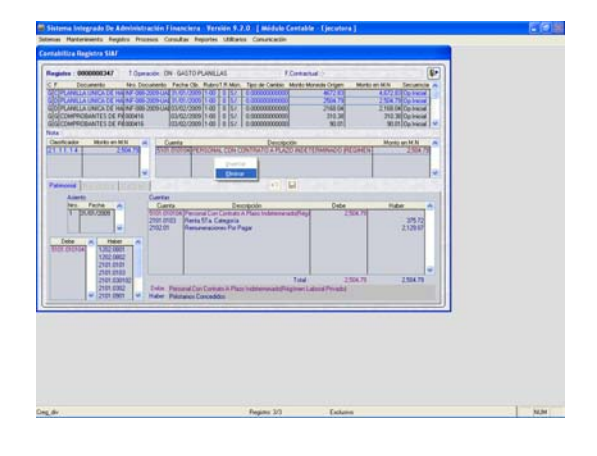

Permitiendo reiniciar con la contabilización.

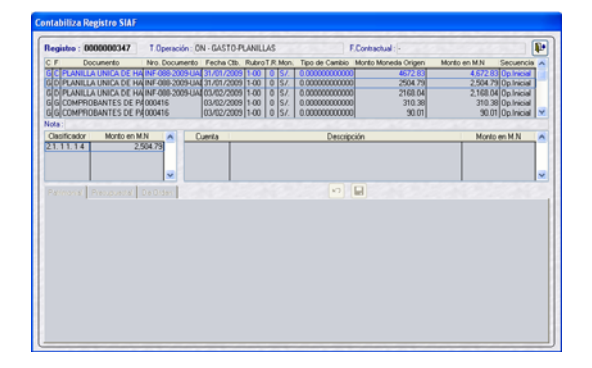

En caso se vaya a relacionar a otra Cuenta Contable se consignará el monto parcial, luego dar <Enter> para que se muestren los Asientos y las Cuentas.

En el caso siendo la Fase por S/. 2,504.79 se relaciona el Clasificador 2.1.11.14 a la Cuenta 1202.0201 por S/. 1,000.79.

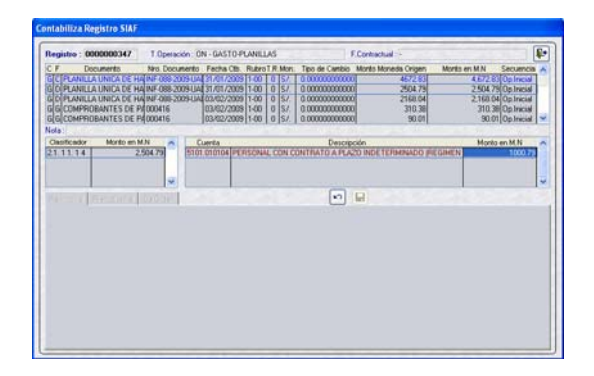

Habiendo realizado la contabilización se aprecia que no se activa el icono **Guardar**  Cambios **H** pues falta contabilizar el Saldo (S/. 1,504.00), activar del Menú Contextual la opción **Insertar**.

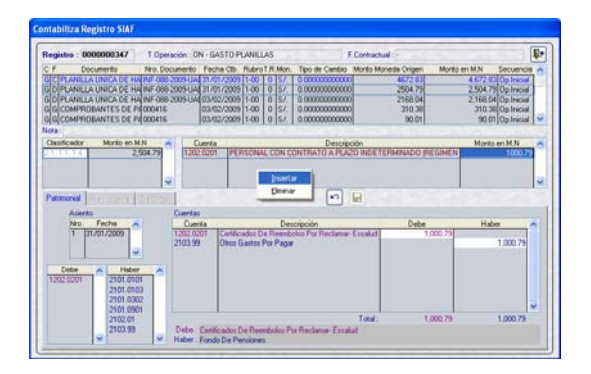

De la Lista de Cuentas selecciona una y da clic en  $\left| \right|$  Aceptar  $\left| \right|$  o da  $\leq$  Enter $\geq$ .

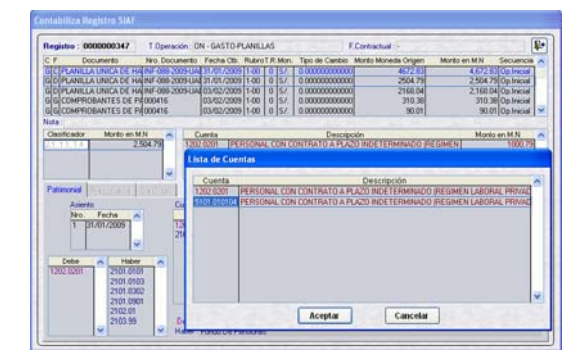

Habiendo seleccionado la Cuenta Contable el cursor se ubicará en el campo **Monto M.N.**, consignar el monto o hacer uso de la tecla F1 para que el Sistema lo muestre, ya que correspondería al saldo.

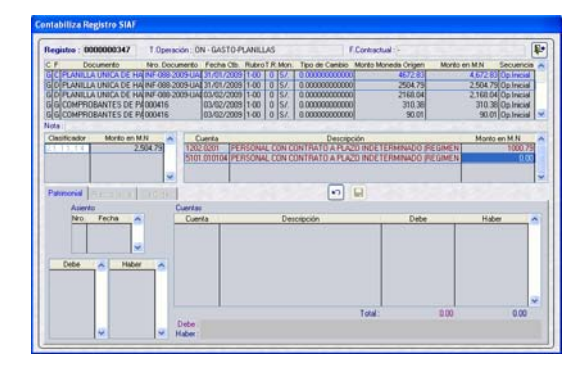

Teniendo la Fase contabilizada, el icono de **Guardar Cambios B** se activará. Apreciando que el Total del Debe y del Haber son iguales.

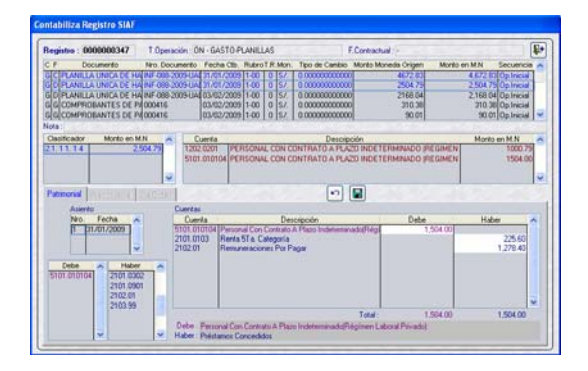

La Entidad solicitará a la DNCP se relacione determinado Clasificador a una Cuenta Contable en caso el Sistema presente el mensaje de **Validación: No existen divisionarias relacionadas a este Tipo de Operación… Aceptar** al querer contabilizar una Fase o Secuencia de Fase.

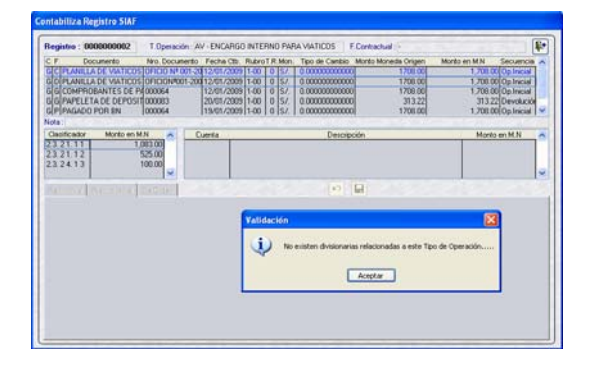

#### *Nota:*

La DNCP realiza el mantenimiento de la Tabla de Operaciones debiendo las Entidades solicitar a este Ente Rector las actualizaciones correspondientes. Esto es, la relación de un Tipo de Operación, Clasificador y Documento para que se muestren determinadas Cuentas Contables.

## *III.2.1.3. CONTABILIZACIÓN DEL GIRADO*

En la contabilización de la fase Girado se mostrarán activas las pestañas de Contabilidad: Patrimonial, Presupuestal y De Orden, para éstas últimas no se requerirá la intervención del Usuario pues el Sistema las mostrará automáticamente de acuerdo al Rubro y al Documento B, respectivamente.

Asimismo, se mostrará como ayuda algunos datos ingresados en la pantalla de Registro SIAF como la Nota, los códigos de la Cuenta Bancaria (Año, Banco y Cuenta) y los datos del Documento B (Código, Nº y Nombre Girado). Al ubicar el cursor sobre estos campos se mostrará la descripción completa de la Nota y/o del Código de la Cta. Cte. o del Documento B.

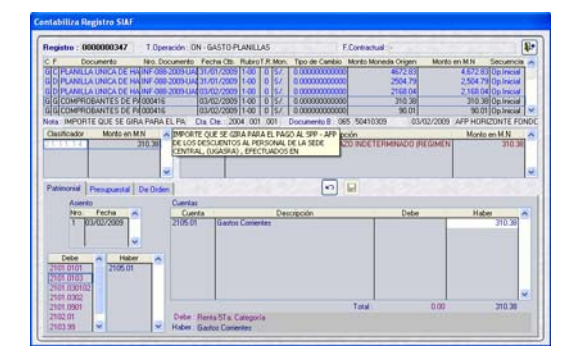

Seleccionada(s) la(s) Cuenta(s) Contable(s) del Asiento Patrimonial se graba el registro.

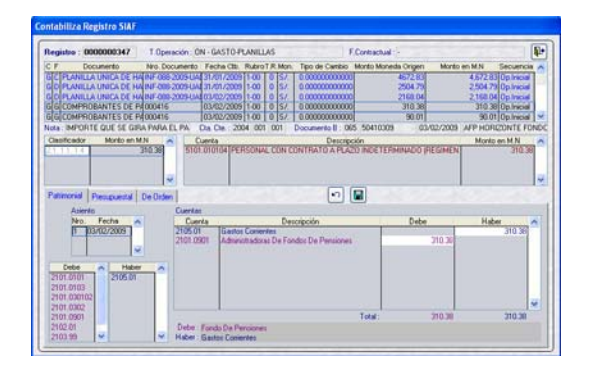

No se activará la pestaña De Orden en caso el Girado tenga el Documento B diferente a 065 - Cheque Girado y 068 – Carta Orden.

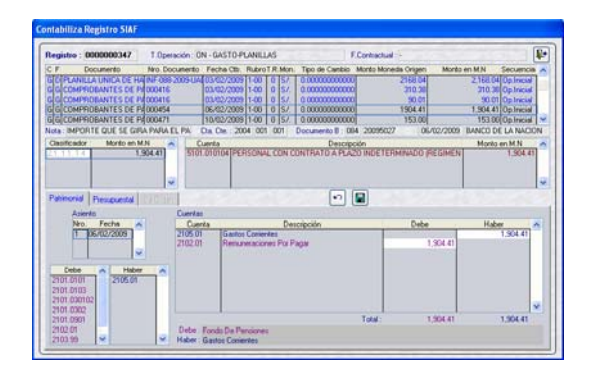

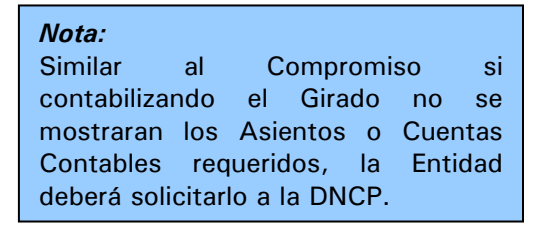

## *III.2.1.4. CONTABILIZACIÓN DEL PAGADO*

La fase Pagado podrá ser contabilizada ingresando a la pantalla Contabiliza Registro SIAF, ubicando el cursor en la Fase, dar <Enter>. Por ser del Tipo 1 el Asiento Patrimonial muestra las Cuentas del Debe y el Haber, debiendo la Entidad grabar.

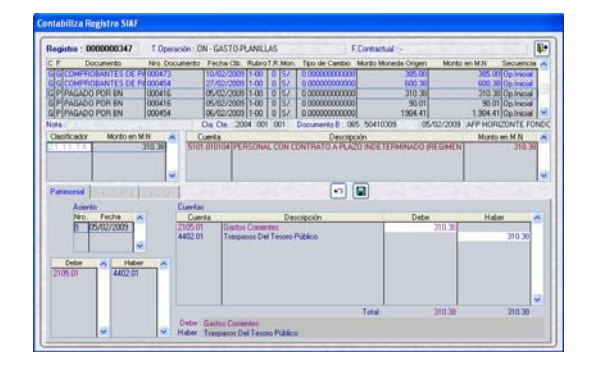

Para que se contabilice el Pagado de manera automática se debe solicitar el Registro ya sea en todas sus Fases o sólo Ver Pagados, haber contabilizado las fases anteriores y tener contabilizado el asiento de Cuentas de Orden por la entrega de documentos. Dar clic en el botón **Contabilizar** .

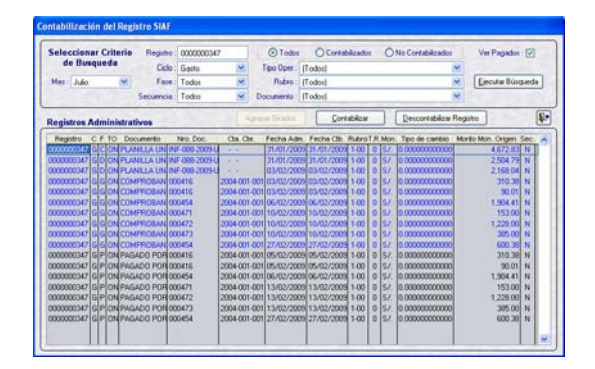

De esta forma no se tendrá que **Grabar Cambios** para cada Pagado del Registro o Expediente.

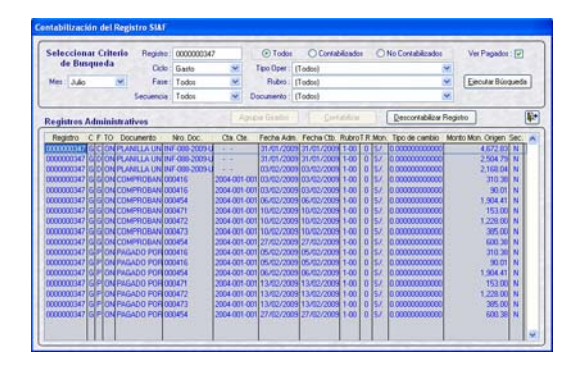

## *III.2.1.5. CONTABILIZACIÓN DEL DETERMINADO*

La contabilización del Determinado se facilita pues prácticamente la relación es de una Cuenta Contable por Clasificador. Ubicándose en el Determinado se da

<Enter> mostrándose el Asiento de Cuentas Patrimoniales.

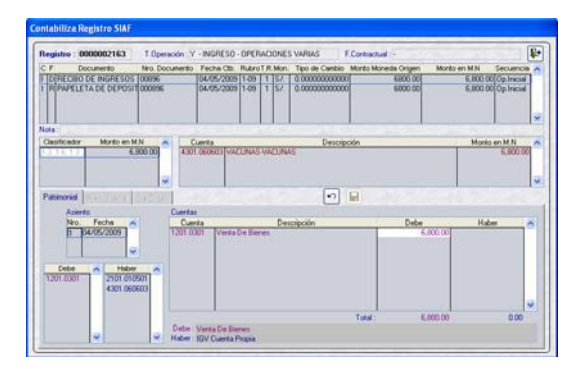

Puesto que el asiento es de Tipo 1 el Sistema presenta las Cuentas del Debe y Haber con sus respectivos montos, lo que se dará clic en **Guardar Cambios a**.

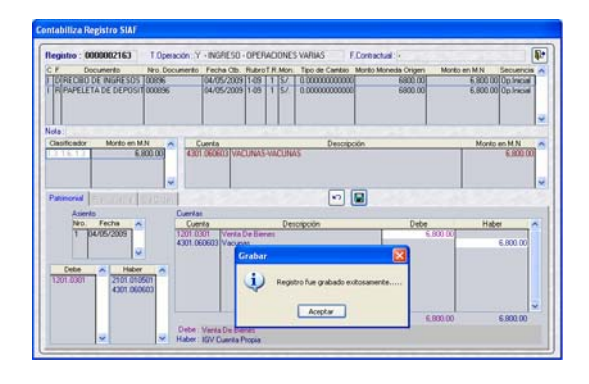

El registro contabilizado se mostrará en color azul.

#### *III.2.1.6. CONTABILIZACIÓN DEL RECAUDADO*

La contabilización de la fase Recaudado requiere de la intervención de la Entidad, pues en el Debe del Asiento 1 se tienen dos (2) Cuentas: 1101.0101 Caja M/N y 2101.010502 I.G.V. Retenido. Seleccionar ambas o una de ellas consignándole(s) el(los) monto(s) correspondiente(s).

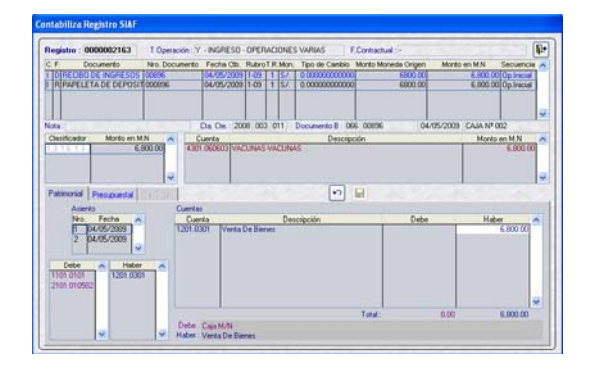

De manera similar para el Asiento 2, en el Debe se tienen dos (2) Cuentas que dependerá del Rubro, y si el depósito se efectúa a una Institución Financiera Pública o Privada: 1101.030102 – RDR ó 1101.040101 – RDR. Grabar.

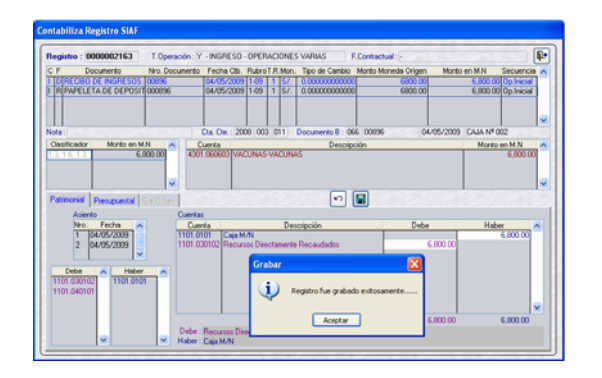

Estando en la pantalla principal el Registro o Expediente se mostrará en color azul, indicador de que fue contabilizado.

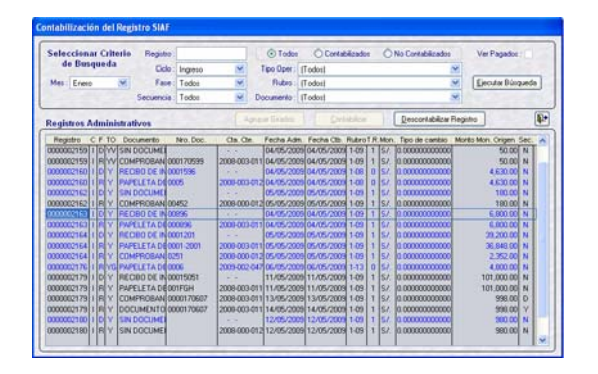

#### *III.2.1.7. CONTABILIZACIÓN DE OPERACIONES SIN CLASIFICADOR*

La contabilización de las Operaciones de Ingresos o Gastos Sin Clasificador a diferencia de versiones anteriores sólo mostrarán las fases que se contabilizan.

En el caso, para una operación YG – OPERACIÓN GASTO/INGRESO se aprecian el Recaudado y el Girado que son las fases que se contabilizarán.

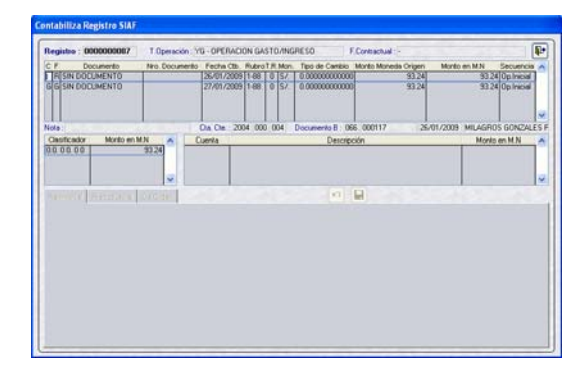

Estando en el Recaudado dando <Enter> se mostrarán el Clasificador, la Cuenta y la pestaña de Contabilidad Patrimonial activa, debiendo la Entidad seleccionar la(s) Cuenta(s) del Haber, consignar el monto y dar grabar.

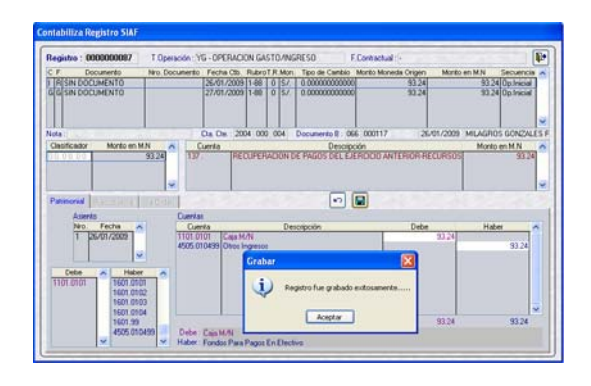

Con el cursor ubicado en el Girado dar <Enter> mostrándose el Clasificador, la Cuenta y la pestaña de Contabilidad Patrimonial activa, para seleccionar la(s) Cuenta(s) del Debe y Haber, consignado los respectivos montos. Dar grabar.

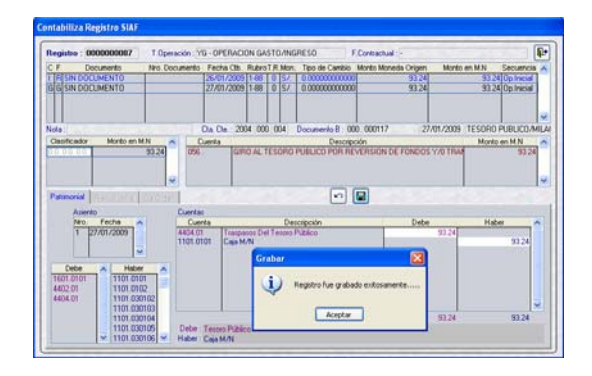

Se aprecia que las Fases contabilizadas se muestran en color azul.

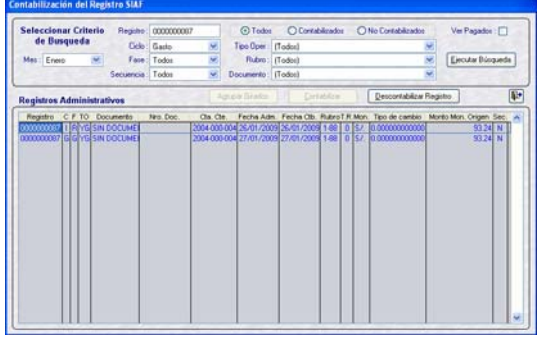

# **III.2.2. CONTABILIZA DOCUMEN-TOS ENTREGADOS**

Ingresando al Submódulo **Registro** Opción **Documentos Entregados** se podrá contabilizar el Asiento de Cuentas de Orden por la entrega del Cheque (Cód. Doc. B 065) o Carta Orden del Girado (Cód. Doc. B 068).

Al solicitar determinado Mes el Sistema presentará aquellos registros cuyas fases anteriores (Compromiso, Devengado y Girado) han sido contabilizados y tienen Fecha de Entrega (en **Documentos Emitidos** Opción del **Módulo Administrativo**) del mes seleccionado. Caso contrario no se muestran los Expedientes.

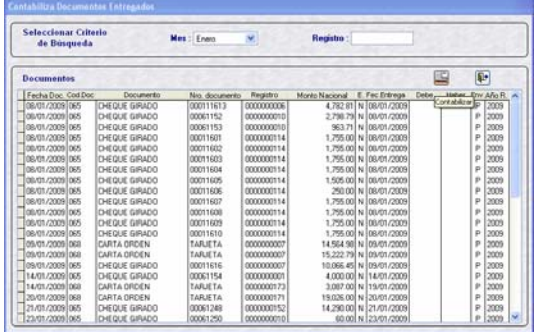

La contabilización y descontabilización de Documentos Entregados no ha cambiado.

Habiendo seleccionado el Mes se mostrarán los Girados con Fecha de Entrega del mes seleccionado, dar clic en el icono **Contabilizar** . Se mostrarán las Cuentas de Orden del Debe y Haber de acuerdo al Documento B del Girado.

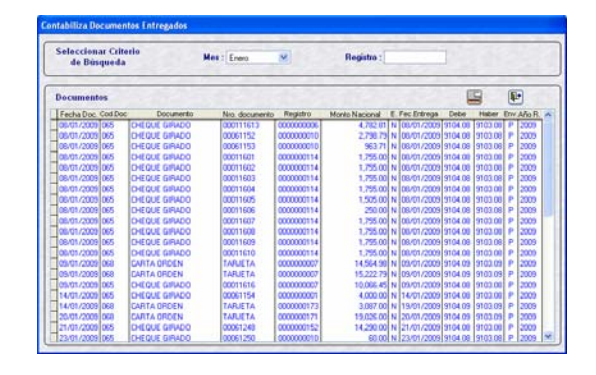

# *III.3 NOTAS DE CONTABILIDAD*

Ingresando al Submódulo **Registro** Opción **Notas de Contabilidad** la Entidad podrá elaborar sus Notas.

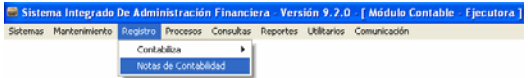

La funcionalidad no ha cambiado, pero se han incorporado algunas mejoras.

Estando en la pantalla **Notas de Contabilidad** se selecciona primero el  $c$ riterio de búsqueda por  $\left[\begin{array}{cc} \text{Mes de Ejecución} \end{array}\right]$  o **Exploration Expansion Senará clic en el botón**<br>Expected biologie da para que se muestre (n) . para que se muestre(n) la(las) Nota(s). Seleccionando en Mes **Todos** se mostrarán todas las Notas de Contabilidad.

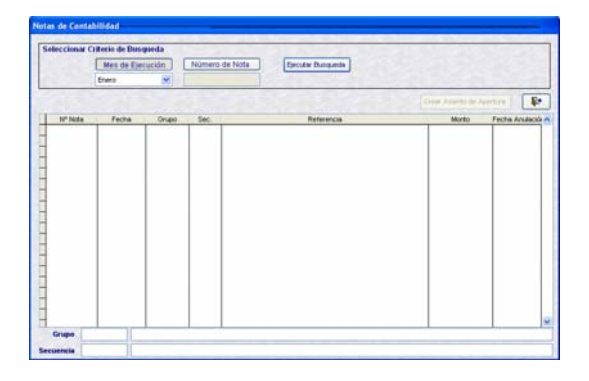

Para el registro del Asiento de Apertura al inicio del ejercicio 2009 las Entidades deberán primero elaborar una hoja de trabajo adecuando los saldos obtenidos al cierre contable del ejercicio 2008, estableciendo las equivalencias respecto al Plan Contable Gubernamental 2009.

El Sistema no generará el Asiento de Apertura de manera automática.

El Sistema obliga a que aquellas Entidades que hayan cerrado con el SIAF registren en la Nota Nº 0000000001 el Asiento de Apertura con el Código 010000-001.

Para elaborar una Nota de Contabilidad activar del Menú Contextual la opción **Crear**.

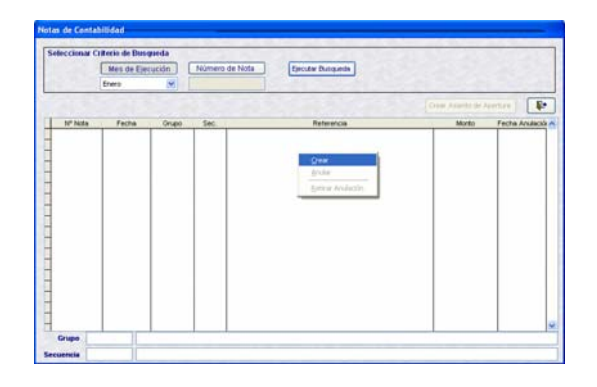

El procedimiento para el registro de una Nota de Contabilidad es la misma que en versiones anteriores, contando con una Tabla de Ayuda para seleccionar el **Grupo** y **Secuencial** que forman el código de la Complementaria. Así como para el **Área**.

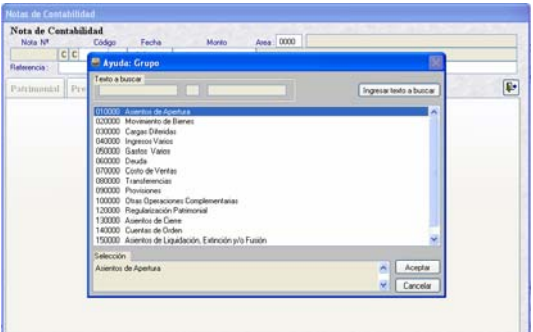

Habiendo seleccionado las Cuentas Contables del Debe y el Haber consignándoles sus respectivos montos se procede a **Guardar Cambios**  $\boxed{\blacksquare}$ .

Para aquellas Cuentas Contables de Caja y Bancos con Depósitos en Instituciones Financieras Públicas y Privadas se requerirá se desagregue por Cuenta Bancaria, por lo que al momento de grabar el Sistema presenta la **Observación: Distribución por cuenta bancaria – Cuenta === > 1101030102.**

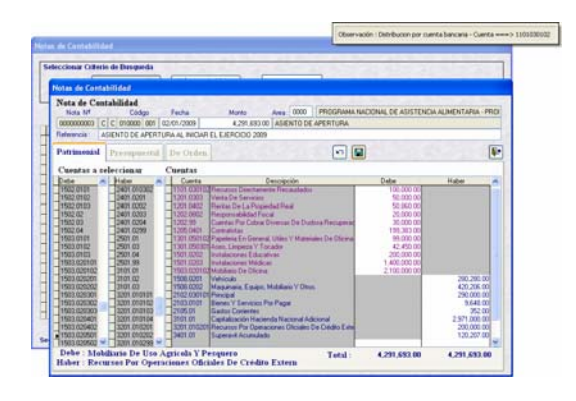

En el caso, para la Cuenta Contable 1101.030102 se ubica la Cuenta Bancaria y se consigna el monto. Dar **Guardar Cambios**.

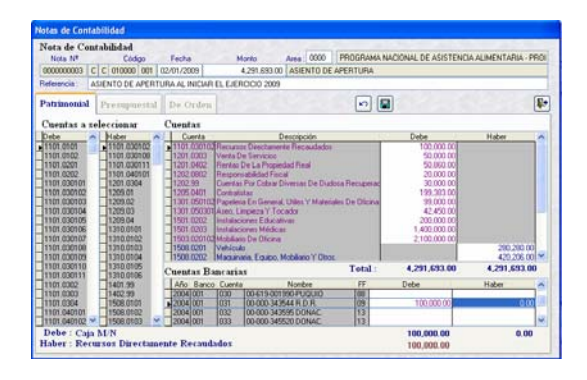

En la pantalla principal se mostrará la Nota de Contabilidad, en el caso Nº 0000000001. A diferencia de versiones anteriores se mostrará la **Referencia** y en la parte inferior el **Grupo** y **Secuencia** seleccionados.

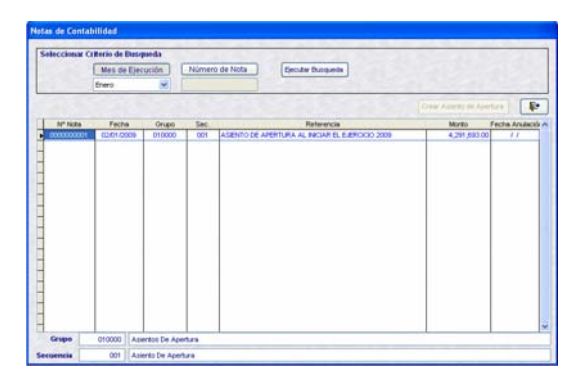

Con el cursor ubicado en una Nota, al activar el Menú Contextual se encuentra la opción **Anular**.

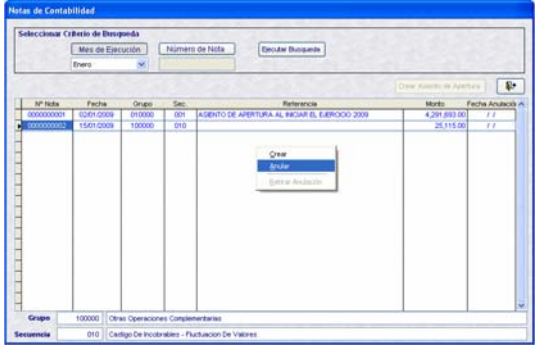

Enseguida se presenta el mensaje de **Validación: Está seguro de anular nota. Sí / No.**

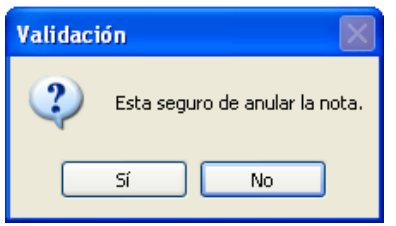

Al dar Sí se presenta una ventana en donde la Entidad deberá consignar la **Fecha de Anulación**, el cual debe tener la misma fecha de la Nota o fecha posterior. En el caso 26/05/2009, dar Aceptar.

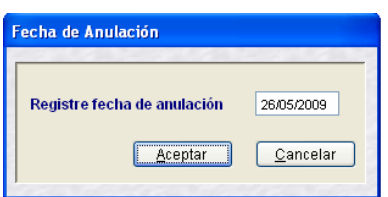

En versiones anteriores la Anulación de la Nota tomaba la fecha de la Nota.

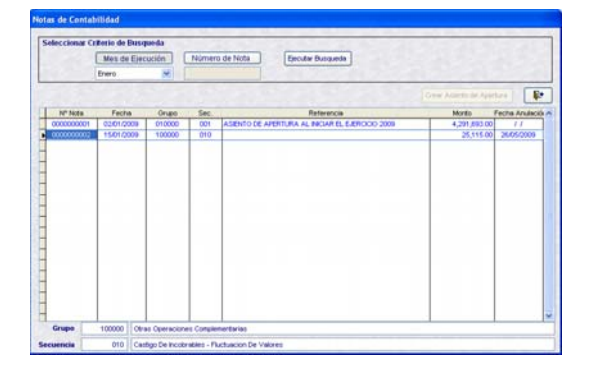

Activando el Menú Contextual en una Nota Anulada se mostrará activa la opción **Retirar Anulación**.

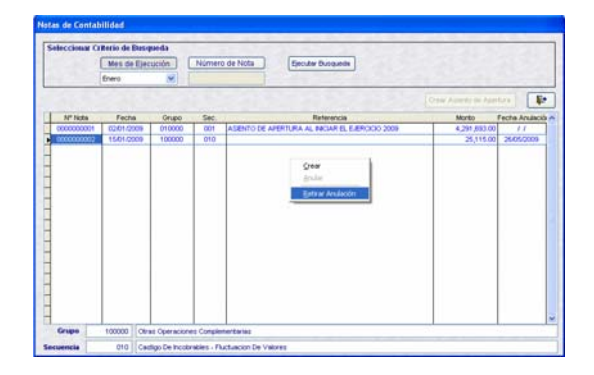

Se apreciará que ya no se muestra la Fecha Anulación.

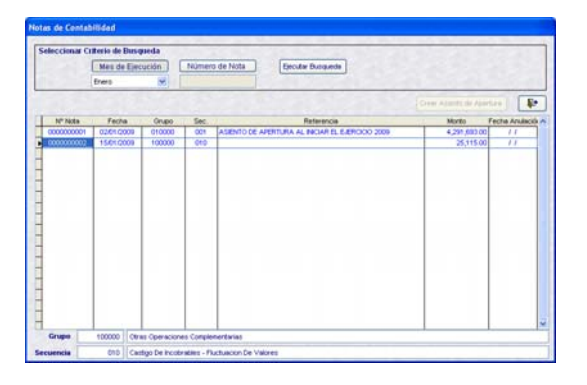

Con el cursor ubicado en una Nota se dará <Enter> para visualizar las Cuentas Contables y/o para modificarla.

# *III.4 PLAN CONTABLE*

En el Submódulo **Consultas** Opción **Plan Contable** se mostrará el Plan Contable Gubernamental Nueva Versión (Inicio 2009) elaborado por la DNCP.

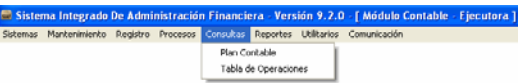

La pantalla **Plan Contable 2009** se encuentra dividida en dos (2) áreas, en la superior se encuentran las Cuentas a nivel Mayor y en el área inferior las Sub-Cuentas.

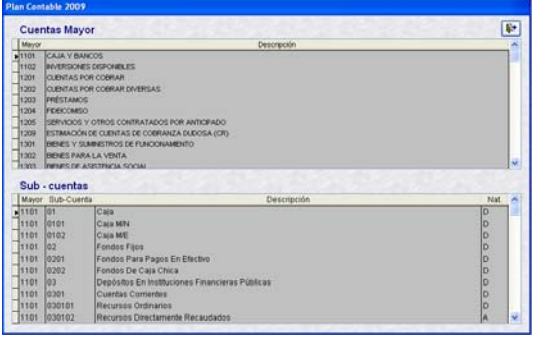

# *III.5 TABLA DE OPERACIONES*

En el Submódulo **Consultas** también se encuentra la opción **Tabla de Operaciones**, que cuenta en la parte superior de la pantalla con campos para realizar la búsqueda, similares al de la opción **Personaliza Tabla de Operaciones**.

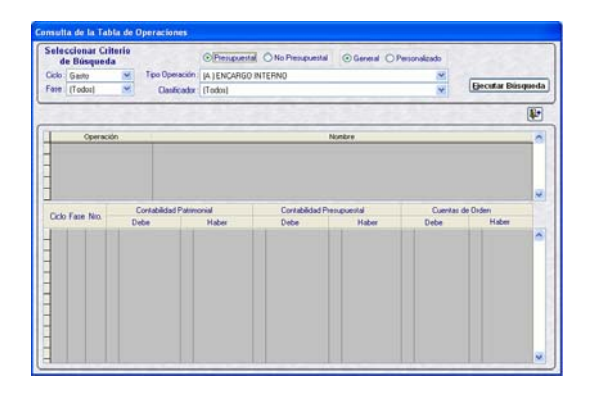

Al Seleccionar Criterio de Búsqueda en **General**, el Sistema presentará todas las Cuentas Contables relacionadas para el Tipo de Operación y Clasificador seleccionados, para todas las Fases y todos los Tipo de Contabilidad (Patrimonial, Presupuestal y De Orden).

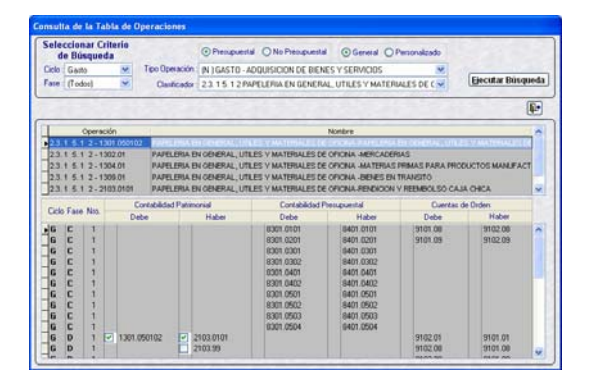

Mientras que, al solicitar por Personalizado sólo se mostrará Tipo de Operación y Clasificador cuyas Cuentas Contables hayan sido marcadas (con Check) previamente en el Submódulo **Mantenimiento** opción **Personaliza Tabla de Operaciones**.

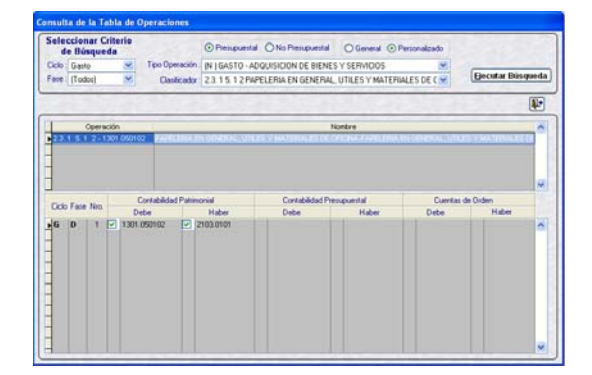

# *III.6 PROCESOS CONTABLES / BALANCE DE COMPROBACIÓN*

Para la obtención del Balance de Comprobación se deberá primero procesar cada mes, para ello ingresar al Submódulo **Procesos** Opción **Procesos Contables** / **Balance de Comprobación**.

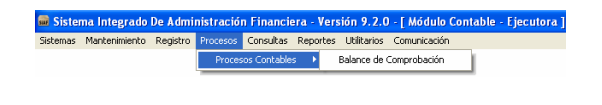

Enseguida se presentará una ventana, seleccionar el **Mes** hasta el cual se quiere procesar, en el caso se procesará todo lo contabilizado (Registros Administrativos, Documentos Entregados y Notas de Contabilidad) de Enero a Mayo.

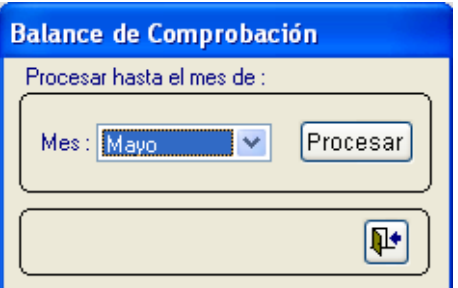

## *III.7 REPORTES*

En la Versión 9.2.0 se incorporan seis (6) Reportes, los cuales se describen a continuación:

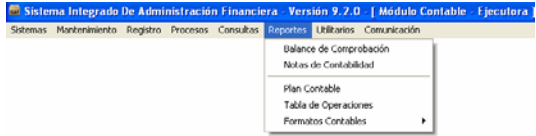

## **III.7.1. BALANCE DE COMPROBACIÓN**

Para obtener el Reporte del **Balance de Comprobación** previamente se debió procesar hasta el mes que se solicitará. En la ventana **Seleccionar el Criterio de Búsqueda** el Mes.

Asimismo, se cuenta con los iconos:

 $\boxed{a}$ **Ver**, para visualizar en pantalla el Reporte.

 $\left| \begin{array}{c} 0 \\ 0 \end{array} \right|$ **Archivo**, genera un archivo en Hoja de Cálculo, Texto o DBF.

Ð **Imprimir**, permite seleccionar la impresora.

 $\boxed{\mathbf{F}}$ **Salir**, para cerrar esta ventana .

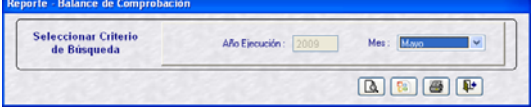

El Reporte es similar al de ejercicios anteriores, presenta las Cuentas Contables a su último nivel utilizadas hasta el mes solicitado, presentando primero las Cuentas Patrimoniales, seguido de las Presupuestales y por último las De Orden.

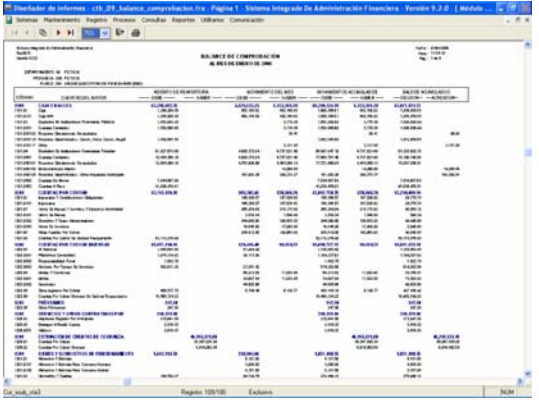

# **III.7.2. NOTAS DE CONTABILIDAD**

Para obtener el Reporte de las Notas de Contabilidad se deberá seleccionar previamente los parámetros de búsqueda, los cuales no han cambiado:

**Por Mes**, seleccionar del listado un determinado Mes.

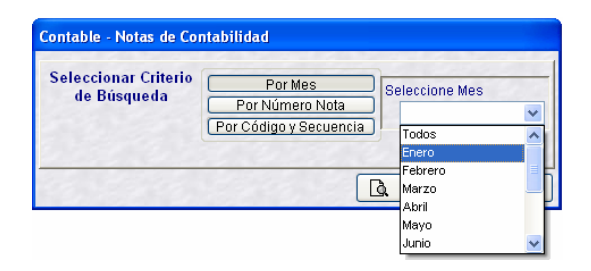

 **Por Número de Nota**, consignar el rango de Inicio y Fin.

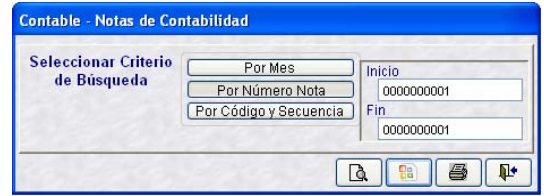

 **Por Código**, consignar el Grupo y Secuencial de la Nota.

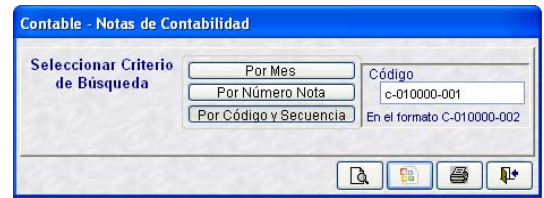

Haciendo uso de cualquiera de los filtros de búsqueda se obtendrá el reporte de la Nota solicitada.

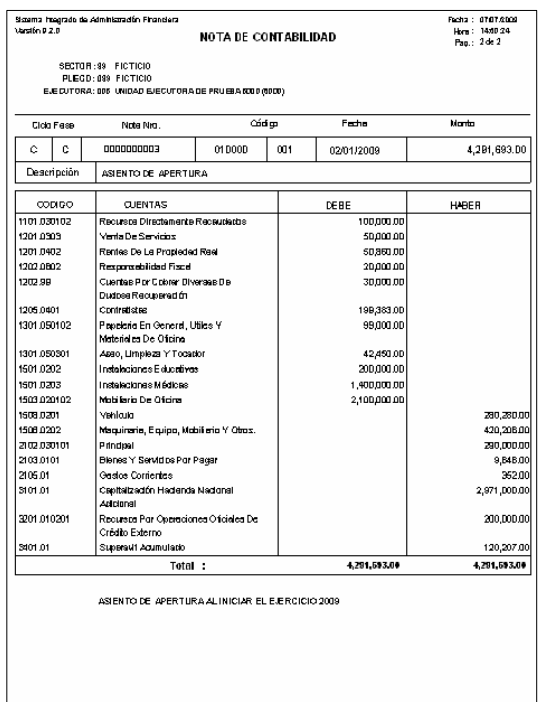

PREPARADO POR

CONTADOR

## **III.7.3. PLAN CONTABLE**

El Reporte del Plan Contable a diferencia de versiones anteriores cuenta con una ventana de Criterios de Búsqueda para filtrar la información al nivel de la Cuenta Contable solicitada.

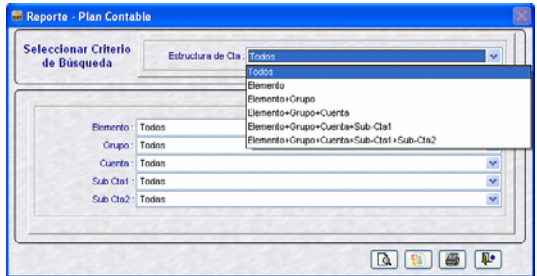

Habiendo seleccionado un nivel de la Estructura de la Cuenta, en el caso Elemento + Grupo + Cuenta + Sub-Cta1 + Sub-Cta2, se podrá seleccionar para cada campo uno específico.

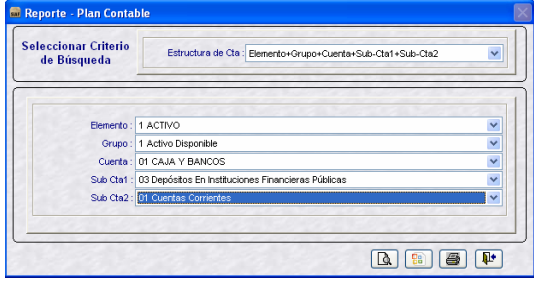

El Reporte mostrará la información solicitada. Cuando se solicite la información hasta el nivel de Sub-Cta2 el Sistema presentará también en caso tuviere el nivel inferior (Sub-Cta3).

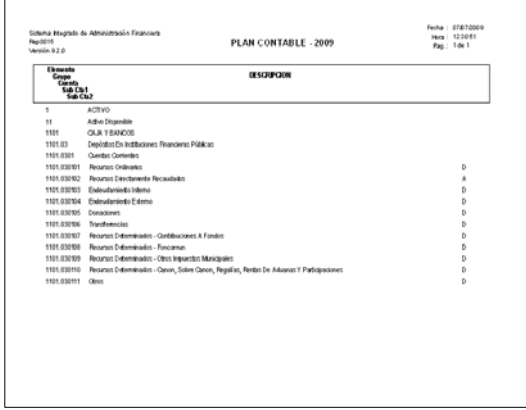

## **III.7.4. TABLA DE OPERACIONES**

A partir de esta Versión se ha incorporado el Reporte de la Tabla de Operaciones, el cual muestra la ventana de Criterios de Búsqueda para filtrar la información al nivel solicitado igual a la que se muestra en Consultas.

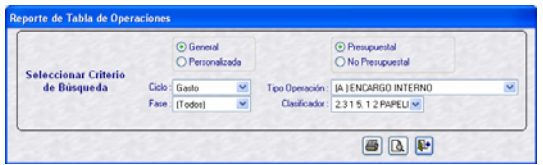

El Reporte muestra los Asientos de Contabilidad Patrimonial, Presupuestal y De Orden para cada una de las Fases: Compromiso, Devengado, Girado y Pagado para el caso de gastos.

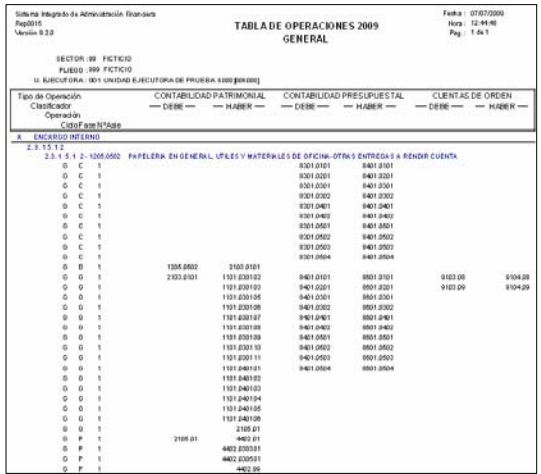

# **III.7.5. FORMATOS CONTABLES**

Asimismo, se cuenta con dos (2) Reportes que son de ayuda:

- **Contabilización de Registro SIAF**
- **•** Operaciones no Contabilizadas

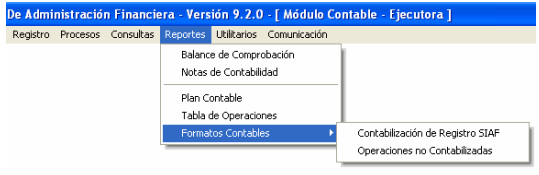

## *III.7.5.1. CONTABILIZACIÓN DE REGISTRO SIAF*

Este Reporte muestra para cada Expediente los Asientos de Contabilidad Patrimonial, Presupuestal y De Orden, las Fases y Secuencias de Fases Contabilizadas (**Formato D**).

La ventana de Criterios de Búsqueda permitirá filtrar por Mes, Registro, Ciclo, Fase y/o Tipo de Operación.

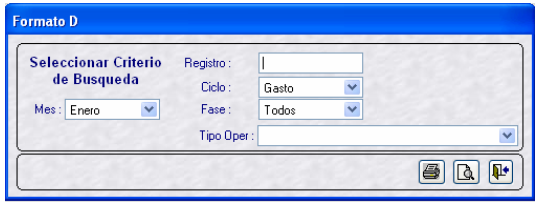

Como se solicitó el Reporte de Operación Cuentas del mes de Enero, el Sistema presenta para cada Registro SIAF, sus Fases, los Asientos y las Cuentas Contables.

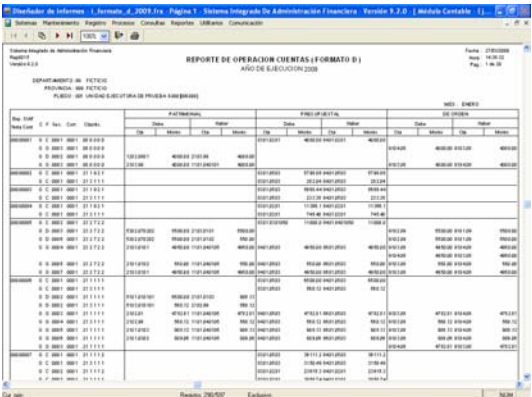

# *III.7.5.2. OPERACIONES NO CONTABILIZADAS*

Se ha construido este Reporte con el fin de ayudar a las Entidades pues aquellas operaciones que vienen de ejercicios anteriores no se muestran en Contabiliza Registros Administrativos, debiendo ser registradas con Notas de Contabilidad.

En la ventana de Criterios de Selección se deberá seleccionar por lo menos el Año Ejecución y el Ciclo, caso contrario el Sistema presentará el mensaje: **Debe de seleccionar ciclo a visualizar**.

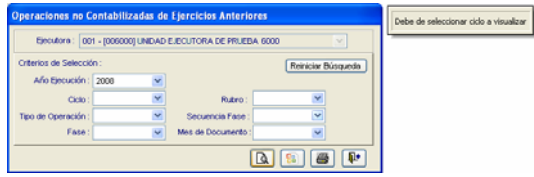

Realizada una búsqueda dando clic en el botón **Reiniciar Búsqueda** permitirá realizar una nueva búsqueda, pues mostrará los campos en blanco.

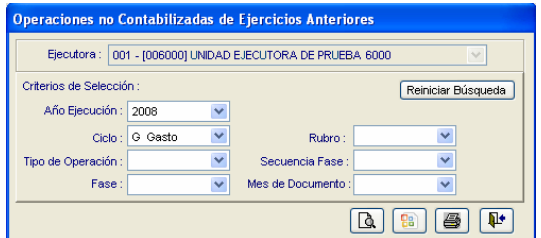

En el caso, al solicitar el Reporte para el Año de Ejecución 2008 del Ciclo Gastos el Sistema presenta: Girados 2009 cuyas fases anteriores fueron registrados en el 2008 (Devengados no Girados) y Pagados en el 2009.

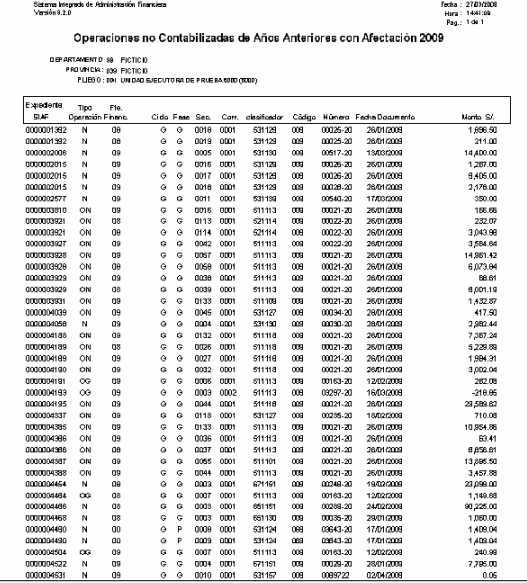